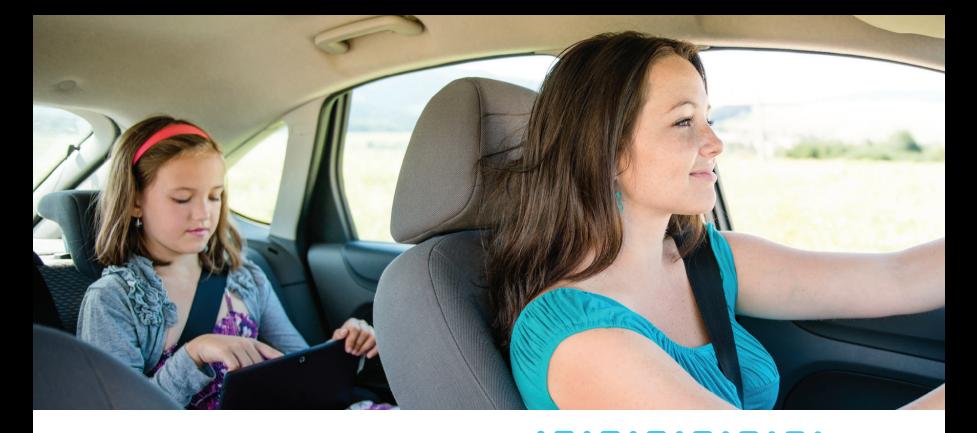

# ZTE **Immabley**<br>Mobile Hotspot

# User Guide

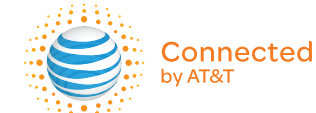

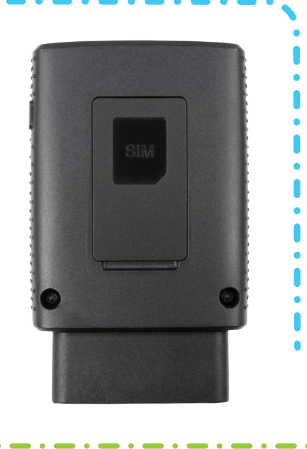

# Welcome to AT&T

Thank you for purchasing the ZTE Mobley. To get the most from your new device, check out our videos and interactive tutorials at att.com/Tutorials.

i

Copyright © 2015 ZTE CORPORATION. All rights reserved. ZTE, Mobley, and the ZTE logos are trademarks of the ZTE Corporation.

No part of this publication may be excerpted, reproduced, translated or utilized in any form or by any means, electronic or mechanical, including photocopying and microfilm, without the prior written permission of ZTE Corporation.

The manual is published by ZTE Corporation. We reserve the right to make modifications on print errors or update specifications without prior notice.

Version No. : V1.0 Edition Time: August 2015

# **Contents**

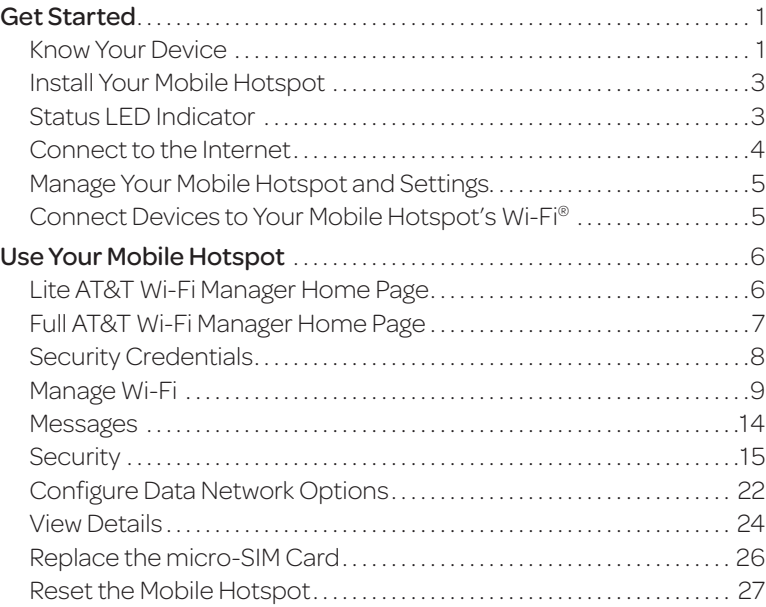

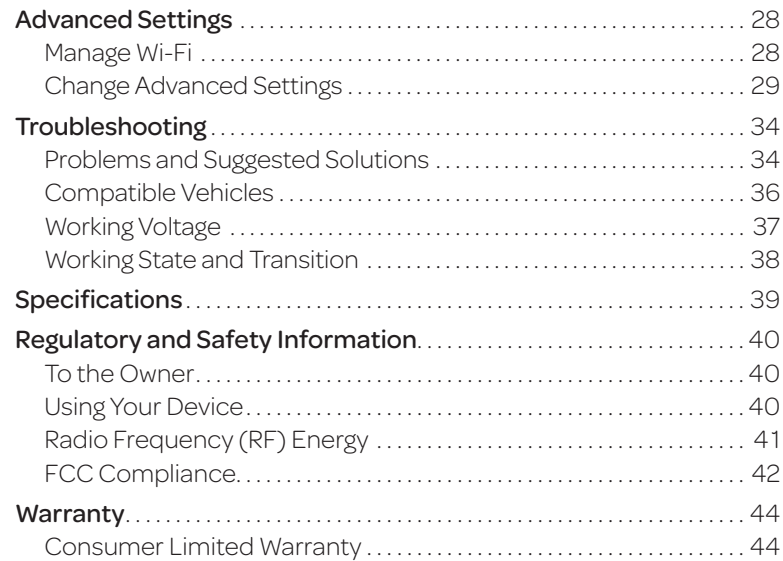

# Get Started

This chapter provides an overview of the features of your ZTE Mobley Mobile Hotspot and instructions on how to set it up and connect to the Internet.

# *Know Your Device*

Your mobile hotspot enables you to create a Wi-Fi network in your vehicle. You can use that Wi-Fi network to connect your smartphone and other Wi-Fi-capable devices to your network provider's mobile broadband network and connect to the Internet.

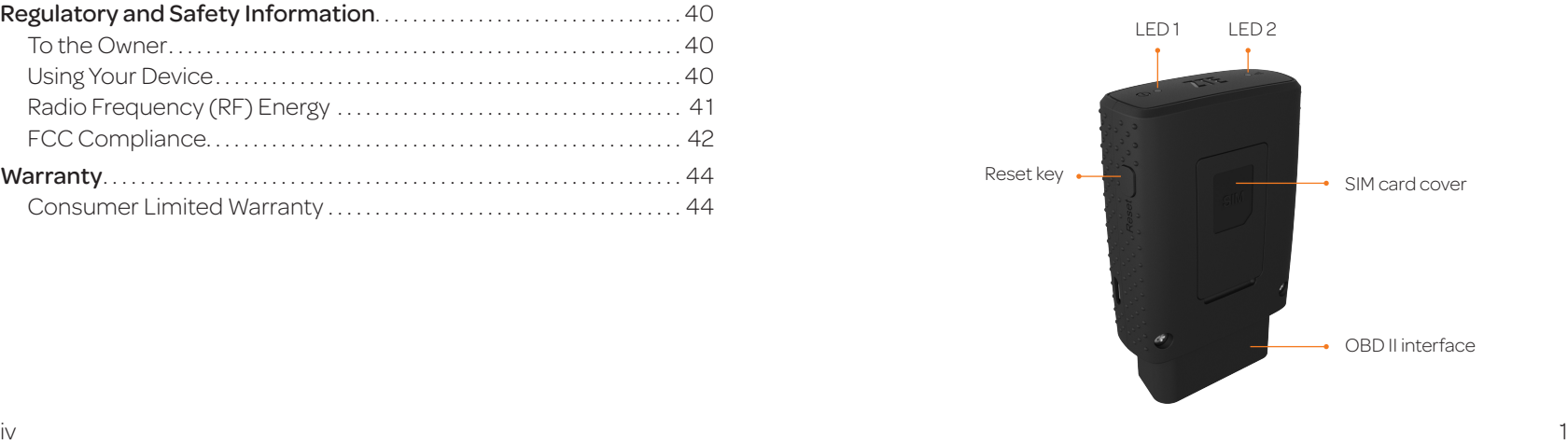

#### Additional features include:

• OBD II Interface - Connect with the On-Board Diagnostics (OBD II) connector port on your vehicle to power on your mobile hotspot. The OBD II connector port is usually located on or under the dash, on the driver's side. Other possible locations are the center console area or inside the glove compartment.

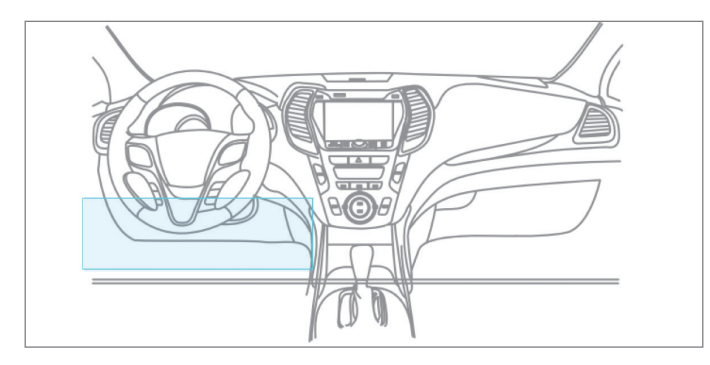

- $\cdot$  Reset Key Restore the device to the factory default configurations.
- Guest Wi-Fi Set up a guest Wi-Fi network for temporary users, and use the main network for trusted devices.

# *Install Your Mobile Hotspot*

- Make sure your vehicle is parked outside in a safe location and the engine is turned off.
- Insert your mobile hotspot into the OBD II connector port (or into the extension cable if it is required). Ensure that your mobile hotspot is inserted in the correct direction.

Note: Insert the mobile hotspot carefully to avoid damaging it.

# *Status LED Indicator*

The LED indicates the device's connection status:

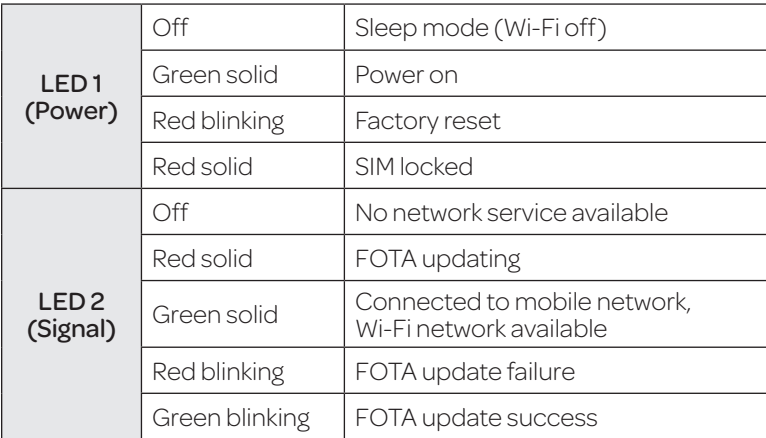

### *Connect to the Internet*

- Start your mobile's engine and let it run for at least 30 seconds. Once powered up, your mobile hotspot automatically searches for and connects to your network provider's mobile broadband network.
- Connect your smartphone or other Wi-Fi-enabled devices to your network.
	- a) Use your normal Wi-Fi application on the device to search for the available wireless network.
	- b) Select the Wi-Fi network name.
	- c) Input the Wi-Fi network password as it appears on the label on your mobile hotspot.
- Launch your browser to surf the Internet.

Note: Once the vehicle's engine has been off for half an hour, the ZTE Mobley Mobile Hotspot will disconnect and enter Sleep mode.

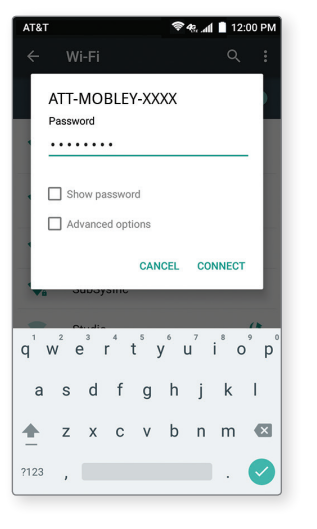

# *Manage Your Mobile Hotspot and Settings*

You can use the lite or full AT&T Wi-Fi Manager home page to manage your mobile hotspot and change settings. In both cases, log in as Administrator to make changes. The web address is http://attwifimanager and the default Administrator login is attadmin.

- To personalize the mobile hotspot and change basic settings, use a smartphone to connect to the mobile hotspot and then use a browser to display the lite AT&T Wi-Fi Manager home page.
- For advanced settings, use a Wi-Fi-enabled device such as a laptop to connect to the mobile hotspot and then use a browser to display the full AT&T Wi-Fi Manager home page.

# *Connect Devices to Your Mobile Hotspot's Wi-Fi*

You can connect up to five (5) wireless devices, such as smartphones, laptops, tablets, digital cameras, printers, gaming consoles, and digital picture frames, to your mobile hotspot's Wi-Fi network(s). (See *Set Maximum Number of Connected Devices* on page 11 for instructions on setting connections for the Main Wi-Fi and Guest Wi-Fi networks.)

Connect a wireless device to your Wi-Fi network by typing the Wi-Fi password.

#### Connect a Wireless Device Manually

To connect a wireless device to your mobile hotspot's Wi-Fi network, see *Connect to the Internet* on page 4.

# Use Your Mobile Hotspot

This chapter describes the main features of the web interfaces for managing your mobile hotspot. You must be logged in as Administrator to change advanced settings and view detailed information.

- • Home page URL http://attwifimanager
- Default Administrator login attadmin

# *Lite AT&T Wi-Fi Manager Home Page*

### To log in as Administrator:

- On the lite AT&T Wi-Fi Manager home page, enter attadmin in the **Login** field.
- <sup>2</sup> Tap **Login**.

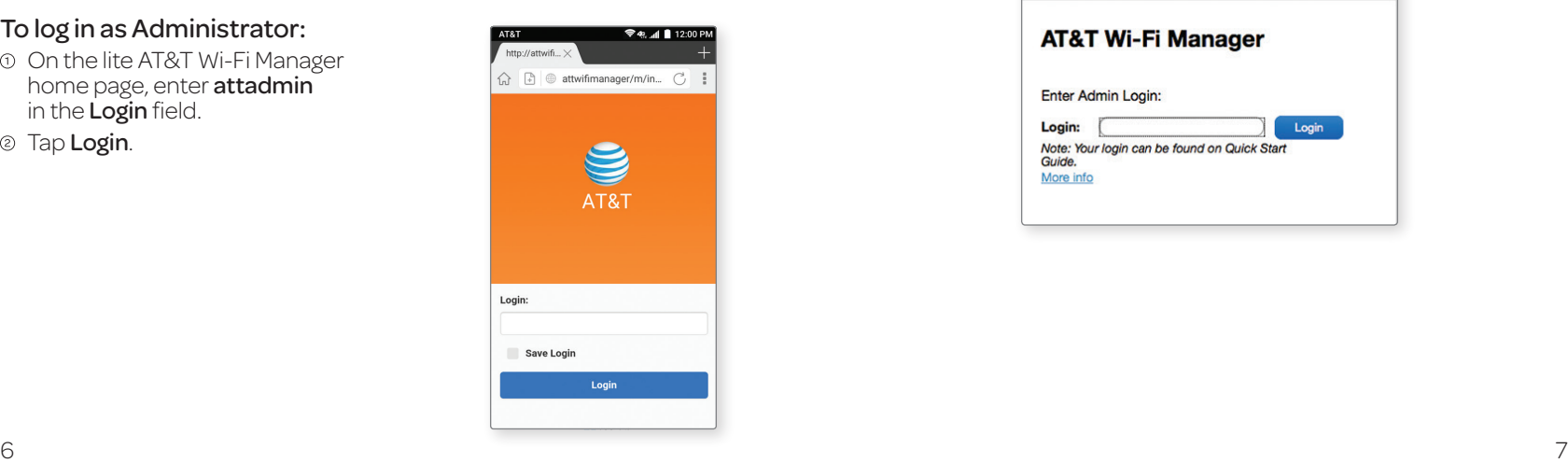

# *Full AT&T Wi-Fi Manager Home Page*

### To log in as Administrator:

- $\odot$  On the full AT&T Wi-Fi Manager home page, enter attadmin in the Login field.
- <sup>2</sup> Click Login.

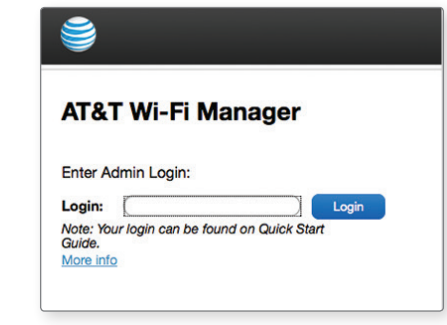

# *Security Credentials*

The mobile hotspot uses three passwords:

- Wi-Fi password Used to authenticate wireless devices to your mobile hotspot network. It is unique to your mobile hotspot and can be found printed on a label on the mobile hotspot. If you want to change the Wi-Fi password, see *Change Wi-Fi Network Names and Passwords* on page 15.
- Guest Wi-Fi password When enabled, temporary users can use this password to access the Guest Wi-Fi network. If you want to change the Guest Wi-Fi password, see *Change Wi-Fi Network Names and Passwords* on page 15.
- **Admin login** Used to log in to the AT&T Wi-Fi Manager home page as Administrator. You must be logged in as Administrator to use certain features and to make changes to your mobile hotspot settings. The default Administrator login is **attadmin**. The Administrator login can be changed to 4 - 32 characters.

You can change these passwords on the lite or full AT&T Wi-Fi Manager home page (http://attwifimanager).

# *Manage Wi-Fi*

### View Connected Devices

You can view a list of devices connected to your mobile hotspot on the lite or full AT&T Wi-Fi Manager home page.

#### On the lite AT&T Wi-Fi Manager home page:

Log in as Administrator.

- <sup>2</sup> Tap **Wi-Fi Settings**.
- A list of devices connected to the Main Wi-Fi and Guest Wi-Fi networks appears in the Connected Devices section.

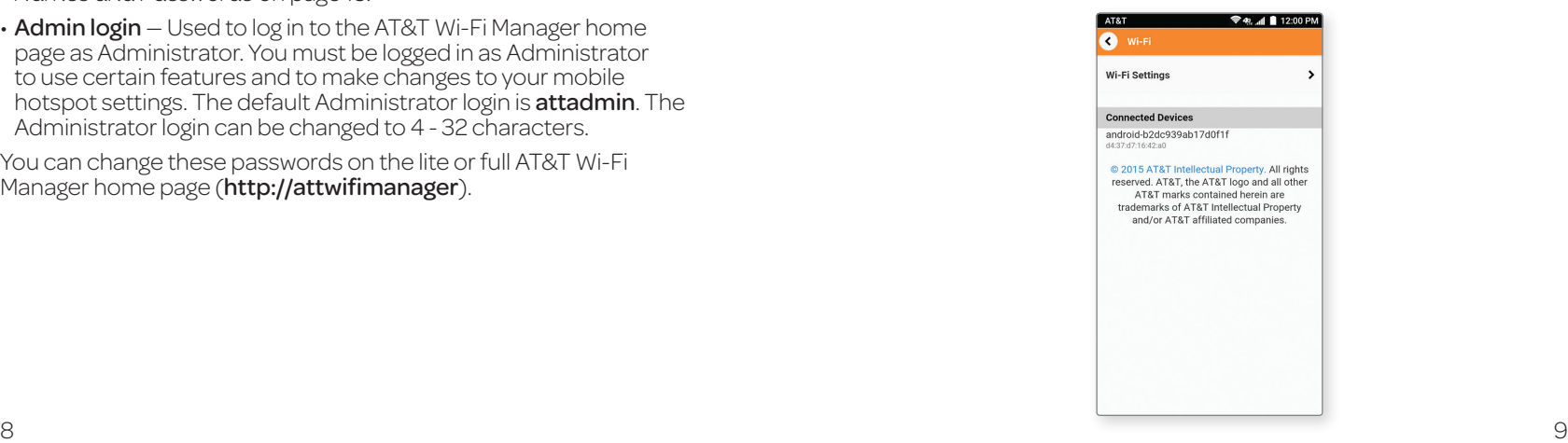

#### On the full AT&T Wi-Fi Manager home page:

Log in as Administrator.

<sup>2</sup> Tap **Connected Devices** on the navigation menu on the left side. A list of devices connected to the Main Wi-Fi and Guest Wi-Fi networks appears on the screen. You can view the IP and MAC addresses of the devices.

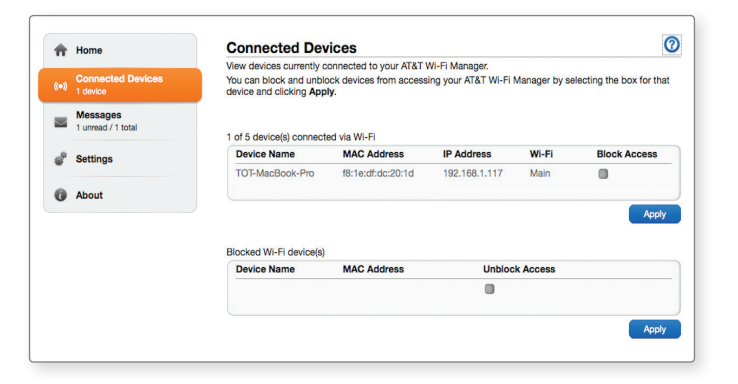

#### Set Maximum Number of Connected Devices

You can connect up to five (5) wireless devices to your mobile hotspot. These connections are shared between the Wi-Fi's Main and Guest Wi-Fi networks. You can customize the distribution of devices from the full AT&T Wi-Fi Manager home page.

#### On the full AT&T Wi-Fi Manager home page:

Log in as Administrator.

- <sup>®</sup> Click **Home** on the navigation menu on the left side.
- $\circledcirc$  In the Main and Guest Wi-Fi Max Devices section, select  $\bigoplus$  next. to Main Wi-Fi or Guest Wi-Fi to adjust the number of connections available.
- $\circledcirc$  Click Apply.

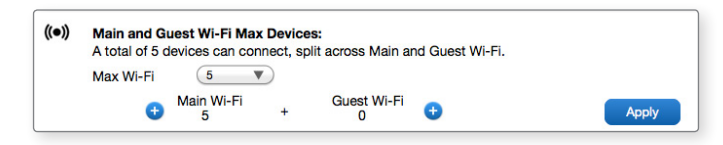

### Block/Unblock Devices

Whenever you block or unblock devices, the mobile hotspot resets to activate the new settings. Any devices connected to the hotspot will be disconnected.

You can block a device that is currently connected to your mobile hotspot. It will not be able to connect to your Wi-Fi again unless you choose to unblock it. Some reasons that you may want to block a device include:

- Stopping them from overusing your bandwidth (and possibly resulting in charges for overages on your plan).
- Temporarily blocking a child from surfing the Internet.

You can block/unblock devices from the full AT&T Wi-Fi Manager home page.

#### On the full AT&T Wi-Fi Manager home page:

#### *To block a connected device:*

- Log in as Administrator.
- <sup>2</sup> Click **Connected Devices** A list of devices connected to the Main Wi-Fi and Guest Wi-Fi networks appears on the screen.
- To block a listed device from connecting to your mobile hotspot, select the **Block Access** box for the device
- **4** Click Apply.

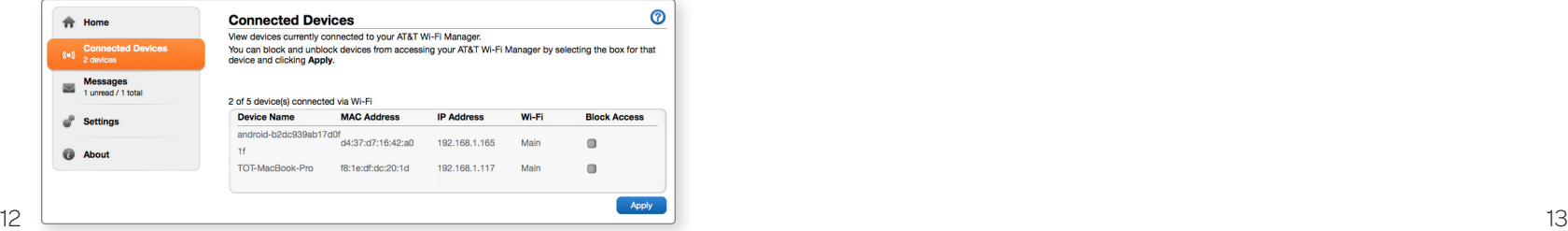

#### *To unblock a device:*

- $\odot$  Click **Connected Devices** on the navigation menu on the left side.
- <sup>2</sup> The **Blocked Wi-Fi device(s)** section lists all blocked devices.
- To unblock a listed device so it can connect to your mobile hotspot, select the **Unblock Access** box for the device and click Apply.

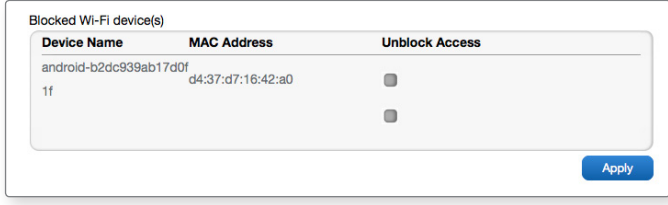

# *Messages*

#### View SMS Messages

You can view SMS messages on the lite or full AT&T Wi-Fi Manager home page.

#### On the lite AT&T Wi-Fi Manager home page: *To view or delete messages:*

- Log in as Administrator.
- <sup>2</sup> Tap **Messages**.
- A list of messages appears, previewing the first portion of the text.
- Tap any message to read the full text.
- If you want to delete the message, go to the bottom of the message and tap **Delete**.

#### On the full AT&T Wi-Fi Manager home page:

#### *To view or delete messages:*

- Log in as Administrator.
- Click Messages on the navigation menu on the left side. A list of messages appears.
- Click any message in the list to read it.
- If you want to delete the message, select the checkboxes in front of the messages and click Delete.

# *Security*

#### Change Wi-Fi Network Names and Passwords

You can customize the network names and passwords for the Main and Guest Wi-Fi networks on the AT&T Wi-Fi Manager home page.

#### Change Main Wi-Fi Name and Password

You can change the Main Wi-Fi name or password from the lite or full AT&T Wi-Fi Manager home page.

- Log in as Administrator.
- @ Tap Wi-Fi Settings > Wi-Fi Settings.
- Change the Main Wi-Fi network name and/or password.

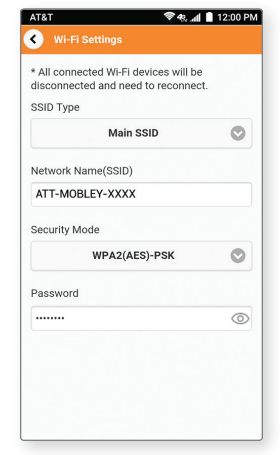

#### *On the full AT&T Wi-Fi Manager home page:*

Log in as Administrator.

- <sup>©</sup> Click Settings on the navigation menu on the left side.
- **3** Click **Wi-Fi** > Basic.
- Change the Main Wi-Fi network name and/or password.
- **©** Click Apply.

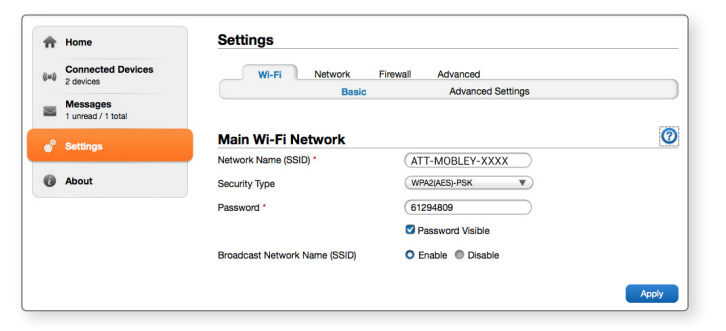

Note: If you change the Wi-Fi network name or password, all connected devices will be disconnected and have to reconnect using the new Wi-Fi credentials.

#### Change Guest Wi-Fi Name and Password

If you are using the Guest Wi-Fi profile, you can change the Guest Wi-Fi name or password from the AT&T Wi-Fi Manager home page.

Note: By default, the Guest Wi-Fi name is the same as the Main Wi-Fi name, with "-GUEST" appended.

#### *On the full AT&T Wi-Fi Manager home page:*

Log in as Administrator.

- <sup>©</sup> Click Settings on the navigation menu on the left side.
- **3 Click Wi-Fi > Basic.**
- Change the Guest Wi-Fi network name and/or password.
- **S** Click Apply.

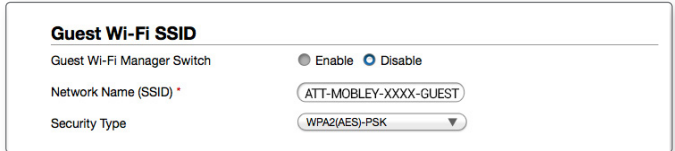

### Change AT&T Wi-Fi Manager Home Page Access Settings

You can customize the Administrator login used to access the lite or full AT&T Wi-Fi Manager home page.

#### *On the lite AT&T Wi-Fi Manager home page:*

- Log in as Administrator.
- <sup>©</sup> Tap Other Settings > Login.
- If desired, change the Administrator login (maximum 32 characters).
- Tap Apply.

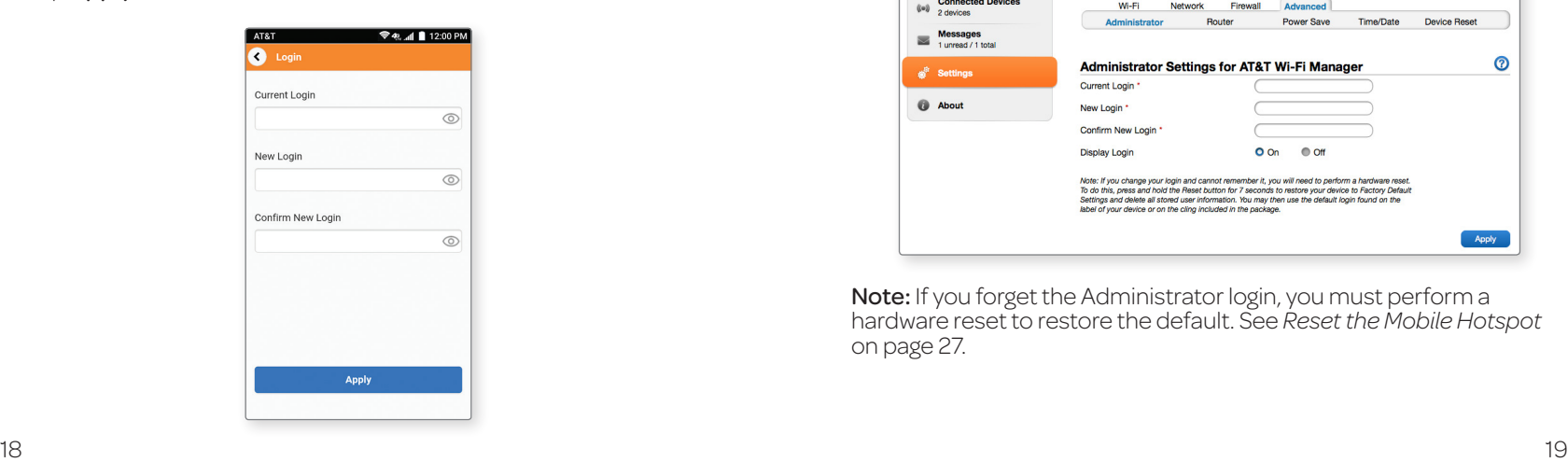

#### *On the full AT&T Wi-Fi Manager home page:*

- Log in as Administrator.
- <sup>©</sup> Click Settings on the navigation menu on the left side.
- <sup>3</sup> Click Advanced > Administrator.
- If desired, change the Administrator login (maximum 32 characters).
- **©** Click Apply.

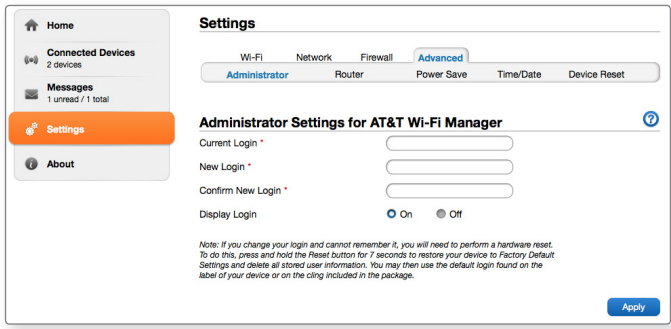

Note: If you forget the Administrator login, you must perform a hardware reset to restore the default. See *Reset the Mobile Hotspot* on page 27.

### Change Wi-Fi Security Types

You can set the mobile hotspot's Wi-Fi security types in the lite or full AT&T Wi-Fi Manager home page.

#### *On the lite AT&T Wi-Fi Manager home page:*

- Log in as Administrator.
- <sup>@</sup> Tap Wi-Fi Settings > Wi-Fi Settings. .
- Select the desired security types for the Main Wi-Fi network.
- The Security Type options are:
	- WPA2(AES)-PSK Recommended. Other users can access your mobile hotspot only if they enter the correct password (default).
- **5** Tap **Apply**. .
- Reconnect your Wi-Fi devices, if necessary, using the new Wi-Fi credentials. See *Connect to the Internet* on page 4.

- Log in as Administrator.
- © Click Settings on the navigation menu on the left side.
- **3** Click **Wi-Fi** > Basic .
- Select the desired security types for the Main Wi-Fi and Guest Wi-Fi networks.
- **©** Click Apply. .
- Reconnect your Wi-Fi devices, if necessary, using the new Wi-Fi credentials.

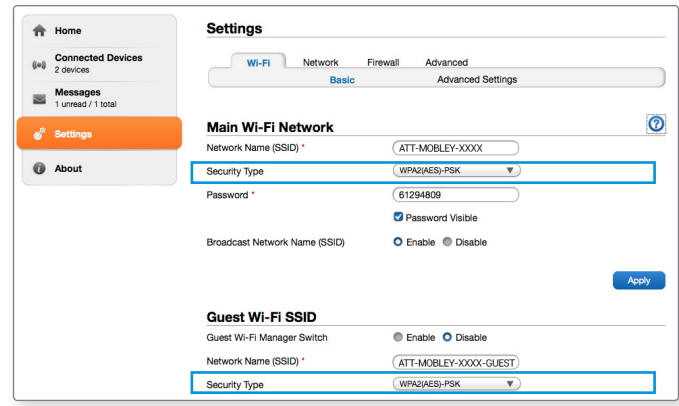

# *Configure Data Network Options*

From the lite or full AT&T Wi-Fi Manager home page, you can turn on mobile data and choose whether to allow the mobile hotspot to be used when roaming internationally.

#### *On the lite AT&T Wi-Fi Manager home page:*

- Log in as Administrator.
- <sup>2</sup> Tap **Connection Settings**.
- Choose the appropriate option:
	- To enable/disable mobile data, tap the **On/Off** button next to Domestic Data.
	- To enable/disable international roaming, tap the **On/Off** button next to International Data Roaming.

**Connection Settings**  $\circ$  on  $\circ$ **Domestic Data Standard Data** Enables mobile data such as email, web browsing and push notifications over the cellular network **International Data Roaming International Data** Enables mobile data such as email, web browsing, and push notifications over the cellular network when roaming outside the U.S., Puerto Rico and USVI, International roaming data charges will apply. @ 2015 AT&T Intellectual Property. All rights reserved. AT&T, the AT&T logo and all other AT&T marks contained herein are trademarks of AT&T Intellectual Property and/or AT&T affiliated companies.

AT&T

**◆ 4% all 12:00 PM** 

- Log in as Administrator.
- <sup>®</sup> Click **Home** on the navigation menu on the left side.
- Choose the appropriate option:
	- To enable/disable mobile data, select On or Off in the Domestic Data section and click Apply.
	- To enable/disable international roaming, select On or Off in the International Data Roaming section and click Apply.

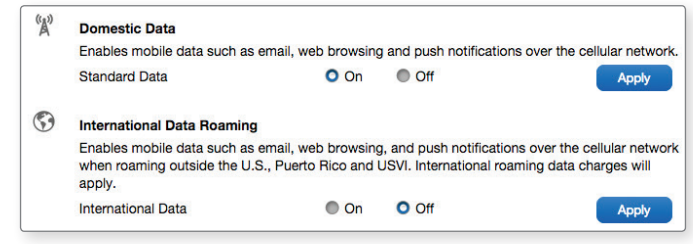

## *View Details*

You can view details about your mobile hotspot, such as the wireless number, data usage (not accurate for billing purposes) hardware version, and IMEI, from the lite or full AT&T Wi-Fi Manager home page.

#### On the lite AT&T Wi-Fi Manager home page:

- Log in as Administrator.
- <sup>2</sup> Tap Other Settings.
- **Tap About Your Mobile Hotspot.**
- $\circledast$  Swipe the screen to scroll through the information.

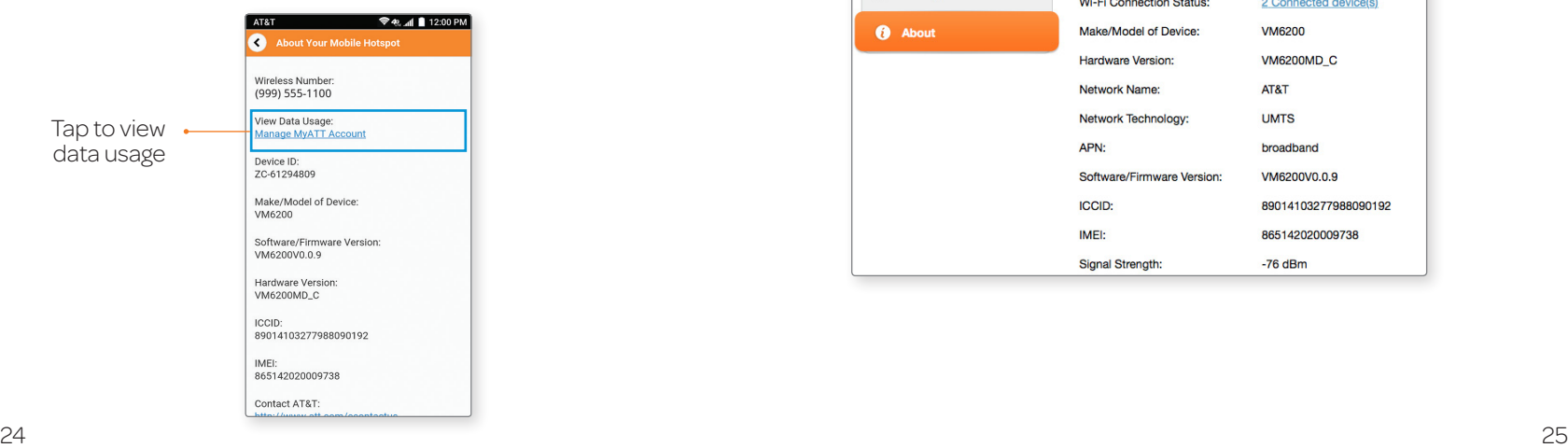

- Log in as Administrator.
- © Click About on the navigation menu on the left side.

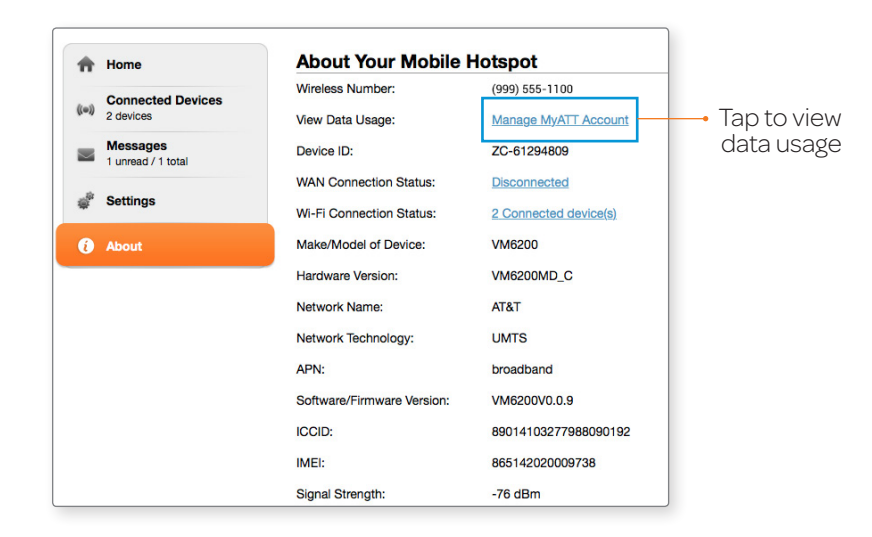

# *Replace the micro-SIM Card*

Your mobile hotspot comes with the micro-SIM card inserted. If you need to replace the micro-SIM card:

 $<sup>0</sup>$  Insert your fingernail into the</sup> slot of the micro-SIM card cover and lift it up gently.

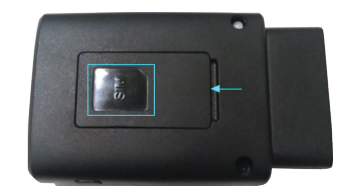

 Remove the existing micro-SIM card (if present).

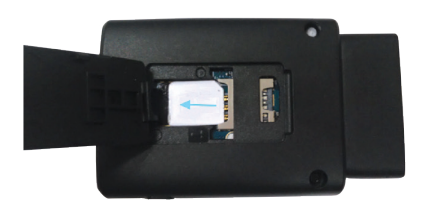

- Insert the new micro-SIM card with the gold-colored contacts facing down.
- Close the micro-SIM card cover.

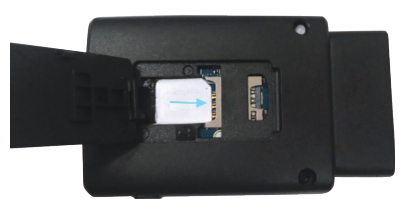

# *Reset the Mobile Hotspot*

You can reset the mobile hotspot to its factory settings on the mobile hotspot itself or on the full AT&T Wi-Fi Manager home page. (This is useful if you have lost your Administrator login for the AT&T Wi-Fi Manager home page.)

#### Notes:

- If you reset the modem to factory settings, all of your customizations will be lost.
- When you reset the mobile hotspot, any currently connected devices will lose access and will have to be reconnected after the mobile hotspot restarts.

#### On the mobile hotspot:

- $\odot$  Press and hold the **Reset Key** until the LED 1 indicator turns red (about 7 seconds).
- After the device has reset, reconnect Wi-Fi devices.

- Log in as Administrator.
- <sup>©</sup> Click Settings on the navigation menu on the left side.
- <sup>3</sup> Click Advanced > Device Reset.
- 4 Click Reset

# Advanced Settings

This chapter provides information on how to configure advanced settings for various aspects of the device, such as Wi-Fi settings, WAN settings, and router settings.

# *Manage Wi-Fi*

### Set Wi-Fi Network Options

### To configure the Wi-Fi network options:

- On the full AT&T Wi-Fi Manager home page, log in as Administrator.
- <sup>©</sup> Click Settings on the navigation menu on the left side.
- <sup>3</sup> Click Wi-Fi > Advanced Settings.
- For the Main Wi-Fi and Guest Wi-Fi networks, select the desired options.
	- Network Mode The WLAN protocol being used. The recommended value depends on the band range selected:  $-802.11 b/g/n$  $-802.11$  n only
	- Country/Region Code Select region code.
	- Frequency (Channel) The Wi-Fi channel used. The recommended value is Automatic, which chooses the channel that will provide the least interference.
- **S** Click Apply.

# *Change Advanced Settings*

### View WAN Information

To view detailed network information, such as the active network, connection status, and signal strength:

On the full AT&T Wi-Fi Manager home page, log in as Administrator.

<sup>2</sup> Click **About** 

# Enable Port Mapping

If your computer hosts a server, you can enable port mapping so that other users can access the server.

### *To enable port mapping:*

- On the full AT&T Wi-Fi Manager home page, log in as Administrator.
- <sup>2</sup> Click Settings on the navigation menu on the left side.
- **The Click Firewall > Port Mapping.**
- <sup>®</sup> Select **Enable** beside Port Mapping Settings. The Port Mapping list will appear. Incoming traffic is forwarded to specific ports and devices on your network (using their local IP addresses).
- $\circ$  Identify the ports to forward. Enter the port forwarding information (the IP address, the Port range, the Protocol, and the comment).
- **©** Click Apply.

**Caution:** Port mapping creates a security risk. When not required, port mapping should be disabled.

### Enable MAC/IP/Port Filtering

You can enable or disable the MAC/IP/port filtering feature as needed to block certain Internet traffic. If this setting is enabled, you can then choose whether traffic is Accepted or Dropped by default by selecting the appropriate option from the Default Policy drop-down menu.

### *To enable port filtering:*

- On the full AT&T Wi-Fi Manager home page, log in as Administrator.
- <sup>©</sup> Click Settings on the navigation menu on the left side.
- **The Click Firewall > MAC/IP/Port Filter.**
- $\circledast$  Select the Default Policy:
	- Accepted Internet traffic is allowed by default. Only traffic from the selected applications will be blocked from accessing the Internet. Traffic is identified by port numbers. Some applications are predefined. You can define additional applications by clicking the **Add Custom Application** button, but you need to know details of the traffic used and generated by the applications you wish to define. In particular, you need to know the port numbers and the protocol (TCP, UDP) used by outgoing traffic.
	- Dropped Internet traffic is blocked by default. Only traffic from the selected predefined or custom applications are allowed to access the Internet.
- **S** Click Apply.

# Enable VPN Passthrough

If you want to connect to a corporate network using VPN, you first need to enable VPN connections (passthrough).

#### *To enable VPN passthrough:*

- On the full AT&T Wi-Fi Manager home page, log in as Administrator.
- <sup>©</sup> Click Settings on the navigation menu on the left side.
- <sup>3</sup> Click Advanced > Router.
- $\circledcirc$  In the VPN Passthrough section, select **Enable** beside VPN Passthrough.
- **S** Click Apply.

### Configure APN Details

The APN is checked to determine the type of network connection to establish. Your mobile hotspot comes preconfigured with the APN (Access Point Name) for AT&T.

#### *To add an APN for another network:*

On the full AT&T Wi-Fi Manager home page, log in as Administrator.

- <sup>©</sup> Click Settings on the navigation menu on the left side.
- **3** Click **Network** > APN.
- Click Add.
- In the blank line, enter the profile name, APN (obtained from your carrier).
- Select the network Authentication mode. The options are None (default), CHAP, and PAP.
- Enter the username and password, if these are required for the wireless network.
- <sup>®</sup> Click Save

#### *To select the APN entry to use:*

From the drop-down menu beside Profile Selection, select the desired APN to use.

#### *To remove an APN entry:*

Select the APN you want to remove, and click Delete.

# Enable DMZ

In a DMZ (demilitarized zone) network configuration, a computer runs outside the firewall in the DMZ. This computer intercepts incoming Internet traffic, providing an extra layer of protection for the rest of the network.

#### *To enable DMZ and designate a computer to screen incoming traffic:*

- On the full AT&T Wi-Fi Manager home page, log in as Administrator.
- © Click Settings on the navigation menu on the left side.
- **3** Click Firewall > DMZ.
- Select Enable beside DMZ.
- $\circ$  In the DMZ IP Address field, enter the IP address of the computer you want to have in the DMZ.
- <sup>©</sup> Click Apply.

# Set Router Options

### To set the mobile hotspot's LAN options:

- On the full AT&T Wi-Fi Manager home page, log in as Administrator.
- <sup>©</sup> Click Settings on the navigation menu on the left side.
- <sup>3</sup> Click Advanced > Router
- Enter the desired information in each section.

 If the DHCP Server is enabled, it automatically assigns an IP address to each device on the network and manages their configuration information.

**6** Click Apply.

# Set Power Save Options

The user may define a time period for the mobile hotspot to stay on when the vehicle is turned off or idle. Starting the vehicle will always power on the hotspot. The mobile hotspot will power off automatically if the voltage of the OBD II connector drops to 9V.

On the AT&T Wi-Fi Manager home page, log in as Administrator.

- <sup>©</sup> Click Settings on the navigation menu on the left side.
- <sup>3</sup> Click Advanced > Power Save.
- Select the time period from the drop-down menu.

# Troubleshooting

# *Problems and Suggested Solutions*

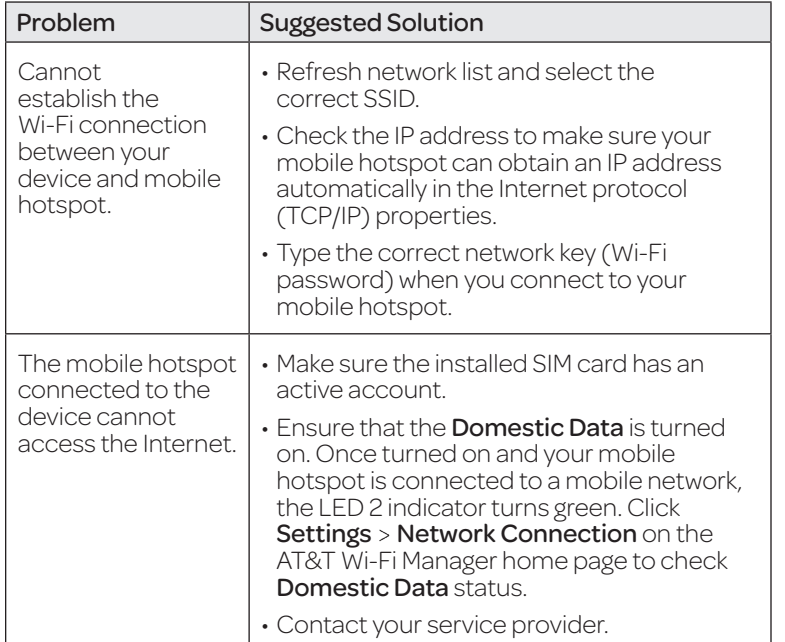

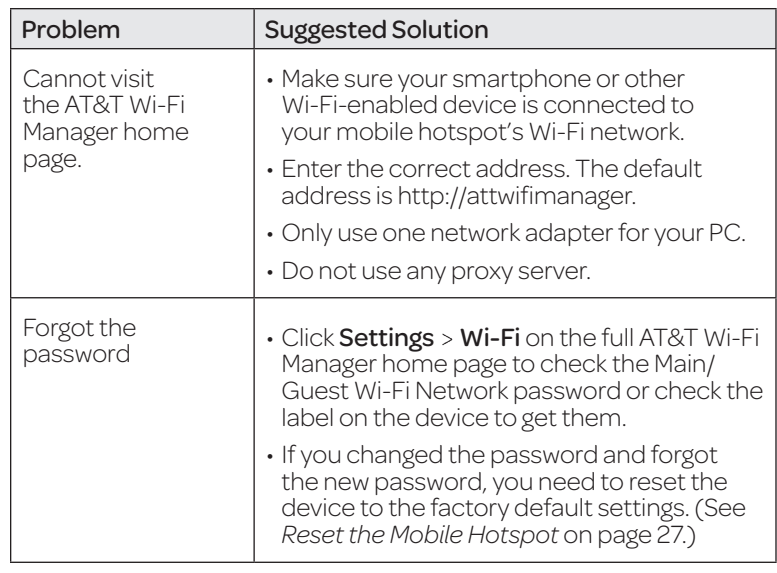

# *Compatible Vehicles*

Electric cars and other vehicles, such as heavy-duty trucks and ATVs, are not compliant with your mobile hotspot.

# *Working Voltage*

Your mobile hotspot is a Wi-Fi hotspot without a battery. The power is supplied through the vehicle's OBD II connector port. The voltage range is from 9V to 16V. If the OBD II voltage drops to 11.5V, your mobile hotspot will go into Protection mode to ensure that the car battery remains capable of restarting.

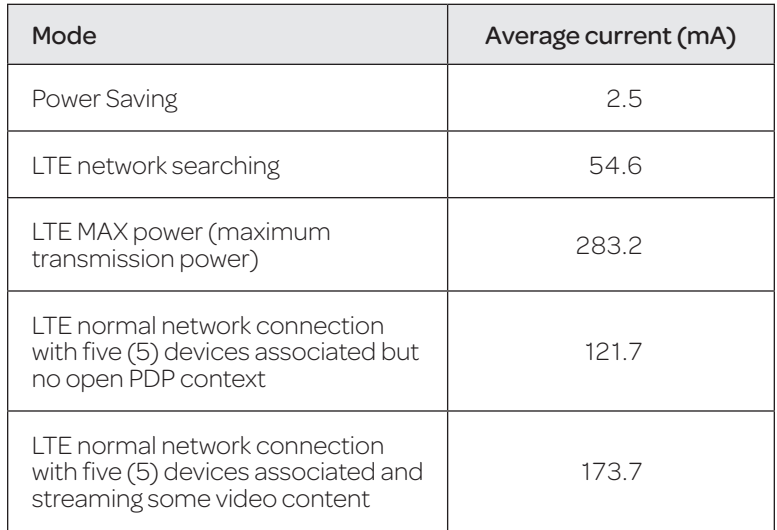

# *Working State and Transition*

Your mobile hotspot will start and register to the network at cold start.

Your mobile hotspot offers you a hotspot in your vehicle whenever the engine is running. It can be programmed to remain engaged for a period of time after the engine is turned off.

- In some vehicles, ignition will drop the voltage of the OBD II connector to 1 1.5V for more than 500 ms. This causes the mobile hotspot to go into Protection mode. The mobile hotspot will reboot automatically when the voltage recovers, and all connected devices will be disconnected and have to reconnect.
- When the device is in Protection mode, it can only monitor the OBD II voltage and has no other functions.
- When most vehicles run at idle speed, the voltage of the OBD II connector will not decrease. However, some vehicles may have the same behavior when idling as when turning off the engine, which will put the mobile hotspot into Standby mode.
- To prevent the device from going into Standby mode while the vehicle is idling, there are four (4) time-delay options for users: 30 minutes (default), 1 hour, 90 minutes, and 2 hours.
- When the timer expires or the voltage drops below 11.5V, the device would normally enter Power Save mode. However, if FOTA activity is detected, the Power Save timer will be disabled temporarily and not restart until the FOTA has been completed.
- 38 39 • There can be a ±0.2V tolerance when measuring OBD II voltage. The OBD II voltage threshold for entering Power Save mode is between 11.3V and 11.7V.<br>38

# **Specifications**

#### Mechanical Specifications

Dimensions: 3.23 x 2 x 0.87 inches (82 x 50.5 x 22 mm)

#### Supported RF Bands

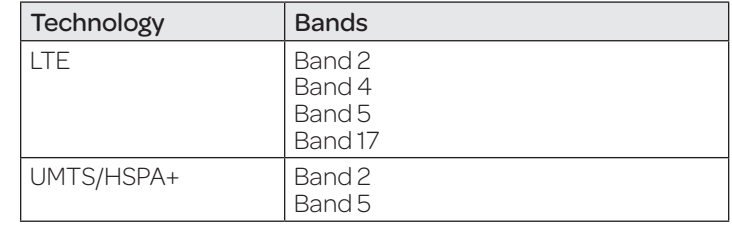

# Regulatory and Safety Information

# *To the Owner*

- Operating your device may interfere with medical devices such as hearing aids and pacemakers. Please always keep them more than 8 inches (20 cm) away from such medical devices when they are powered on. Stop using your device if necessary. Consult a physician or the manufacturer of the medical device before using your device.
- Be aware of the usage limitation when using your device at places such as oil warehouses or chemical factories, where there are explosive gases or explosive products being processed. Stop using your device if required.
- The use of electronic transmitting devices is forbidden in aircrafts, at gas stations, and in hospitals. Please observe and obey all warning signs and stop using your device in these conditions.
- Store your device out of the reach of children. Your device may cause injury if used as a toy.
- Do not touch the metallic parts of your device. Otherwise, it will affect your device's performance.

# *Using Your Device*

• Please use original accessories or accessories that are authorized. Using any unauthorized accessories may affect your device's performance, and violate related national regulations about telecom terminals.

- Avoid using your device near or inside metallic structures or establishments that can emit electromagnetic waves. Otherwise, it may influence signal reception.
- Your device is not waterproof. Please keep it dry and store in a shady and cool place.
- Do not use your device immediately after a sudden temperature change. In such case, it will produce dew inside and outside your device, so don't use it until it becomes dry.
- Handle your device carefully. Do not drop, bend, or strike it. Otherwise, your device will be damaged.
- Do not allow nonprofessionals to dismantle the device. Only qualified technicians can undertake repair work.
- An operating temperature range of -4°F ~ 158°F (-20°C ~ +70°C) and humidity range of 5% ~ 95% are recommended.

# *Radio Frequency (RF) Energy*

This device meets the government's requirements for exposure to radio waves.

This device is designed and manufactured not to exceed the emission limits for exposure to radio frequency (RF) energy set by the Federal Communications Commission of the U.S. Government:

FOR MOBILE DEVICE USAGE (>20 cm/low power)

Radiation Exposure Statement:

40 and the conditional order changes in the component of the component of the component of the component of the component of the component of the component of the component of the component of the component of the componen This equipment complies with FCC radiation exposure limits set forth for an uncontrolled environment. This equipment should be

installed and operated with a minimum distance of 20 cm between the radiator and your body.

#### FCC ID: SRQ-VM6200

# *FCC Compliance*

This device complies with part 15 of the FCC Rules. Operation is subject to the following two conditions: (1) This device may not cause harmful interference, and (2) this device must accept any interference received, including interference that may cause undesired operation.

Caution: Changes or modifications not expressly approved by the manufacturer could void the user's authority to operate the equipment. This transmitter must not be co-located or operating in conjunction with any other antenna or transmitter.

This equipment has been tested and found to comply with the limits for a Class B digital device, pursuant to part 15 of the FCC Rules. These limits are designed to provide reasonable protection against harmful interference in a residential installation. This equipment generates, uses, and can radiate radio frequency energy and, if not installed and used in accordance with the instructions, may cause harmful interference to radio communications. However, there is no guarantee that interference will not occur in a particular installation. If this equipment does cause harmful interference to radio or television reception, which can be determined by turning the equipment off and on, the user is encouraged to try to correct the interference by one or more of the following measures:

- Reorient or relocate the receiving antenna.
- Increase the separation between the equipment and receiver.
- • Connect the equipment into an outlet on a circuit different from that to which the receiver is connected.
- Consult the dealer or an experienced radio/TV technician for help.

Note: The country code selection is for non-U.S. models only and is not available to all U.S. models. Per FCC regulation, all Wi-Fi products marketed in the U.S. must be fixed to U.S.

# **Warranty**

# *Consumer Limited Warranty*

ZTE ("Seller") offers you a limited warranty that the enclosed product or products (the "Product") will be free from defects in material and workmanship for a period that expires one year from the date of sale of the Product to you, provided that you are the original enduser purchaser of the Product and provided that your purchase was made from a supplier authorized by the Seller. Transfer or resale of a Product will automatically terminate warranty coverage with respect to that Product. This limited warranty is not transferable to any third party, including but not limited to any subsequent purchaser or owner of the Product. This limited warranty is applicable to end users in the United States and Puerto Rico.

Seller will, at its sole and absolute discretion, either repair or replace a Product (which unit may use refurbished parts of similar quality and functionality) if found by Seller to be defective in material or workmanship, or if Seller determines that it is unable to repair or replace such Product, Seller will refund the purchase price for such Product, provided that the subject Product (i) is returned to a Seller authorized service center within the one year warranty period, and (ii) is accompanied by a proof of purchase in the form of a bill of sale or receipted invoice which evidences that the subject Product is within the one year warranty period. After the one year warranty period, you must pay all shipping, parts and labor charges. In the event that the product is deemed unrepairable or has been removed from the list

of products supported by the Seller, you will only be liable for shipping and labor charges.

This limited warranty does not cover and is void with respect to the following: (i) any Product which has been improperly installed, repaired, maintained or modified; (ii) any Product which has been subjected to misuse (including any Product used in conjunction with hardware electrically or mechanically incompatible or used with accessories not approved by Seller), abuse, accident, physical damage, abnormal operation, improper handling, neglect, exposure to fire or liquid; (iii) any Product operated outside published maximum ratings; (iv) cosmetic damage; (v) any Product on which warranty stickers or Product serial numbers have been removed, altered, or rendered illegible; (vi) cost of installation, removal or reinstallation; (vii) signal reception problems (unless caused by defects in material and workmanship); (viii) damage the result of fire, flood, acts of God or other acts which are not the fault of Seller and which the Product is not specified to tolerate, including damage caused by mishandling, shipping and blown fuses; (ix) consumables (such as fuses); or (x) any Product which has been opened, repaired, modified or altered by anyone other than Seller or a Seller authorized service center.

USE ONLY SELLER APPROVED ACCESSORIES WITH SELLER DEVICES. USE OF ANY UNAUTHORIZED ACCESSORIES MAY BE DANGEROUS AND WILL INVALIDATE THE DEVICE WARRANTY IF SAID ACCESSORIES CAUSE DAMAGE OR A DEFECT TO THE DEVICE. SELLER SPECIFICALLY DISCLAIMS LIABILITY FOR ANY AND ALL DIRECT, INDIRECT, SPECIAL, GENERAL, PUNITIVE, EXEMPLARY,

AGGRAVATED, INCIDENTAL OR CONSEQUENTIAL DAMAGES, EVEN IF ADVISED OF THE POSSIBILITY OF SUCH DAMAGES, WHETHER FORESEEABLE OR UNFORESEEABLE OF ANY KIND WHATSOEVER, INCLUDING BUT NOT LIMITED TO LOSS OF PROFITS, UNANTICIPATED BENEFITS OR REVENUE, ANTICIPATED PROFITS ARISING OUT OF USE OF OR INABILITY TO USE ANY PRODUCT (FOR EXAMPLE, WASTED AIRTIME CHARGES DUE TO THE MALFUNCTION OF A PRODUCT) OR CONTRIBUTION OR INDEMNITY IN RESPECT OF ANY CLAIM RELATED TO A PRODUCT. REPAIR OR REPLACEMENT OF A DEFECTIVE PRODUCT OR REFUND OF THE PURCHASE PRICE RELATING TO A DEFECTIVE PRODUCT, AS PROVIDED UNDER THIS WARRANTY, ARE YOUR SOLE AND EXCLUSIVE REMEDIES FOR BREACH OF THE LIMITED WARRANTY, AND SUBJECT TO THIS WARRANTY, THE PRODUCTS ARE APPROVED AND ACCEPTED BY YOU "AS IS". SELLER MAKES NO OTHER WARRANTIES, REPRESENTATIONS OR CONDITIONS OF ANY KIND, ORAL OR WRITTEN, EXPRESS OR IMPLIED, STATUTORY OR OTHERWISE, WITH RESPECT TO THE PRODUCTS, INCLUDING BUT NOT LIMITED TO ANY IMPLIED WARRANTY OR CONDITION OF MERCHANTABILITY OR FITNESS FOR A PARTICULAR PURPOSE OR AGAINST INFRINGEMENT OR ANY IMPLIED WARRANTY OR CONDITION ARISING OUT OF TRADE USAGE OR OUT OF A COURSE OF DEALING OR COURSE OF PERFORMANCE. NO DEALER, DISTRIBUTOR, AGENT OR EMPLOYEE IS AUTHORIZED TO MAKE ANY MODIFICATION OR ADDITION TO THIS WARRANTY.

Some jurisdictions do not allow the exclusion or limitation of incidental or consequential damages, or allow limitations on how long an implied warranty lasts, so the above limitations or exclusions may

not apply to you. This limited warranty gives you specific legal rights, and you may also have other rights which vary from jurisdiction to jurisdiction.

For warranty service information, please call the following telephone number: 1-800-617-5065.

IMPORTANT: Please provide warranty information (proof of purchase) to ZTE in order to receive warranty service at no charge. If the warranty has expired on the device, charges may apply.